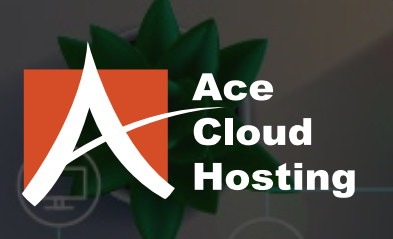

# **New ACE Cloud Hosting Setup Guide**  (Mac Users)

## **Welcome to the Ace Cloud Hosting!**

We are pleased to announce that your server is ready for use.

This guide is to assist you with the process of connecting to your server. This is the **most important** guide that we send so it is crucial that **you read this information**. Most support issues we see can be avoided by following this guide, so be sure you save a copy of this document and then **forward it to other users that connect to the server**.

#### **Connecting Your MAC to Your Server**

Included in your initial Welcome email is a .RDP file that should have been sent to you as an attachment along with 2 separate PDF files. You may use the .RDP file to connect to server. **Some old version of Mac OS does not support .RDP files, so you may use the below steps to setup access on the server using Mac.**

1. Click on the Apple Application Store (App Store):

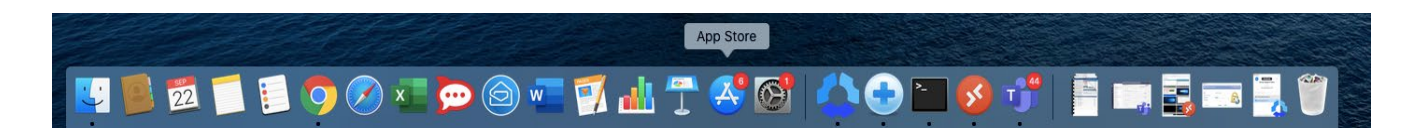

2. Click on the SEARCH box in the upper right-hand corner and search for Microsoft Remote Desktop (please download the latest version).

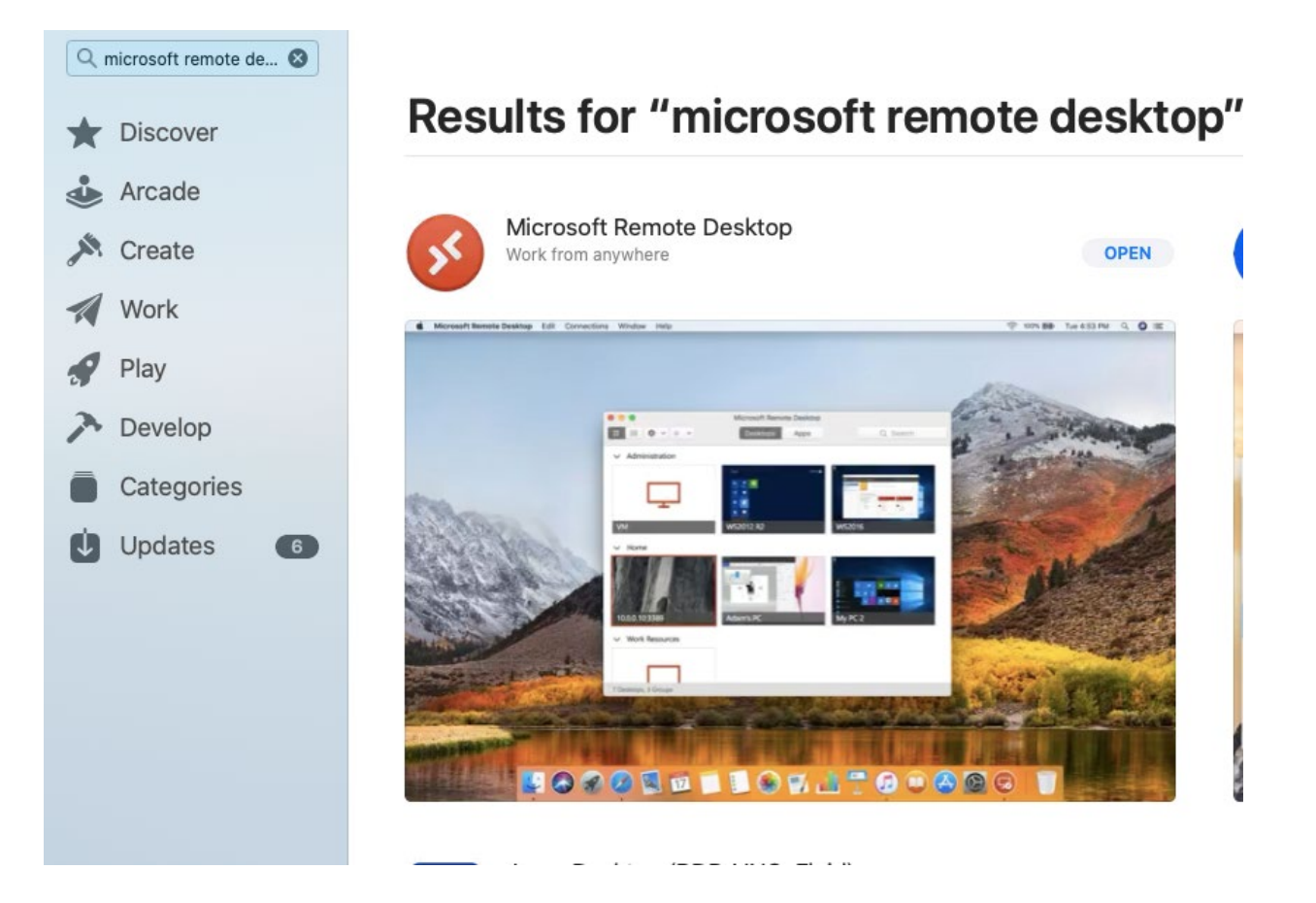

3. Click on Get, sign in using apple ID and password to install the app.

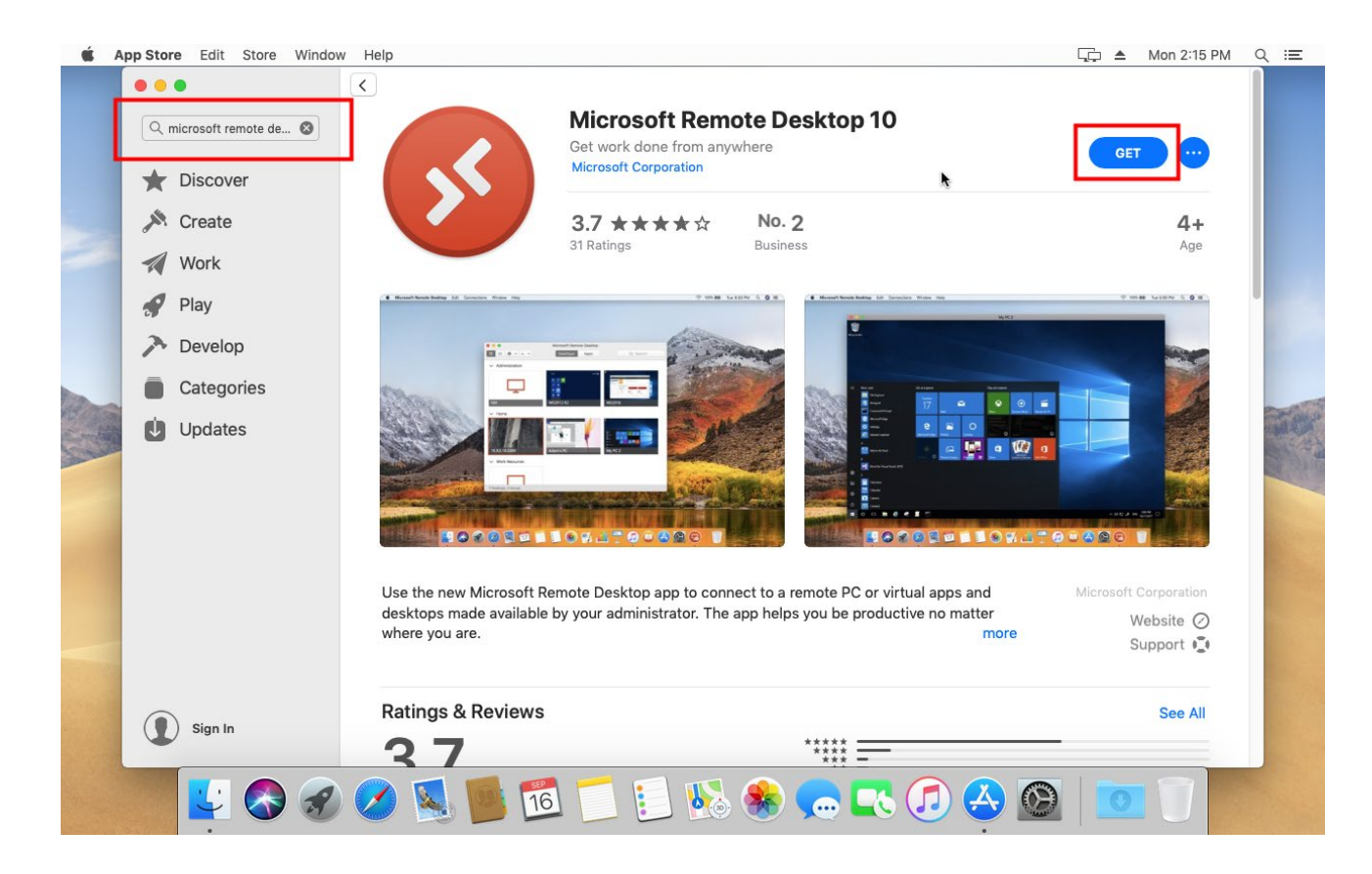

4. Once the Microsoft Remote Desktop is installed! Now you can launch the App from the launch pad.

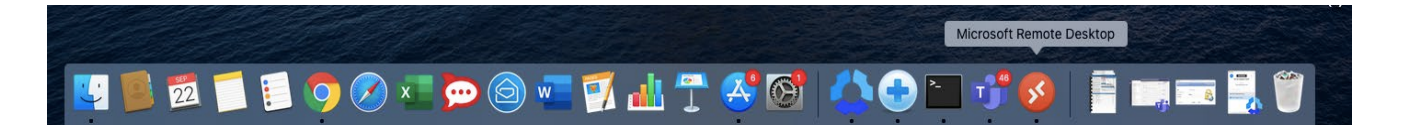

5. Click on "Add PC" and the following Window will appear and enter in the following information as mentioned below:

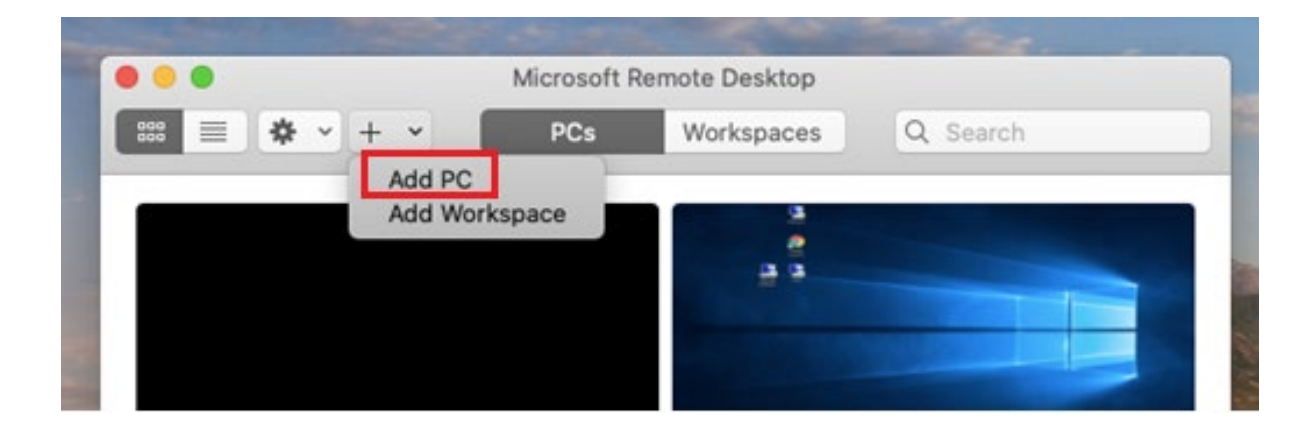

#### PC name: **Provided in your Welcome email**

#### Friendly name: **Any name**

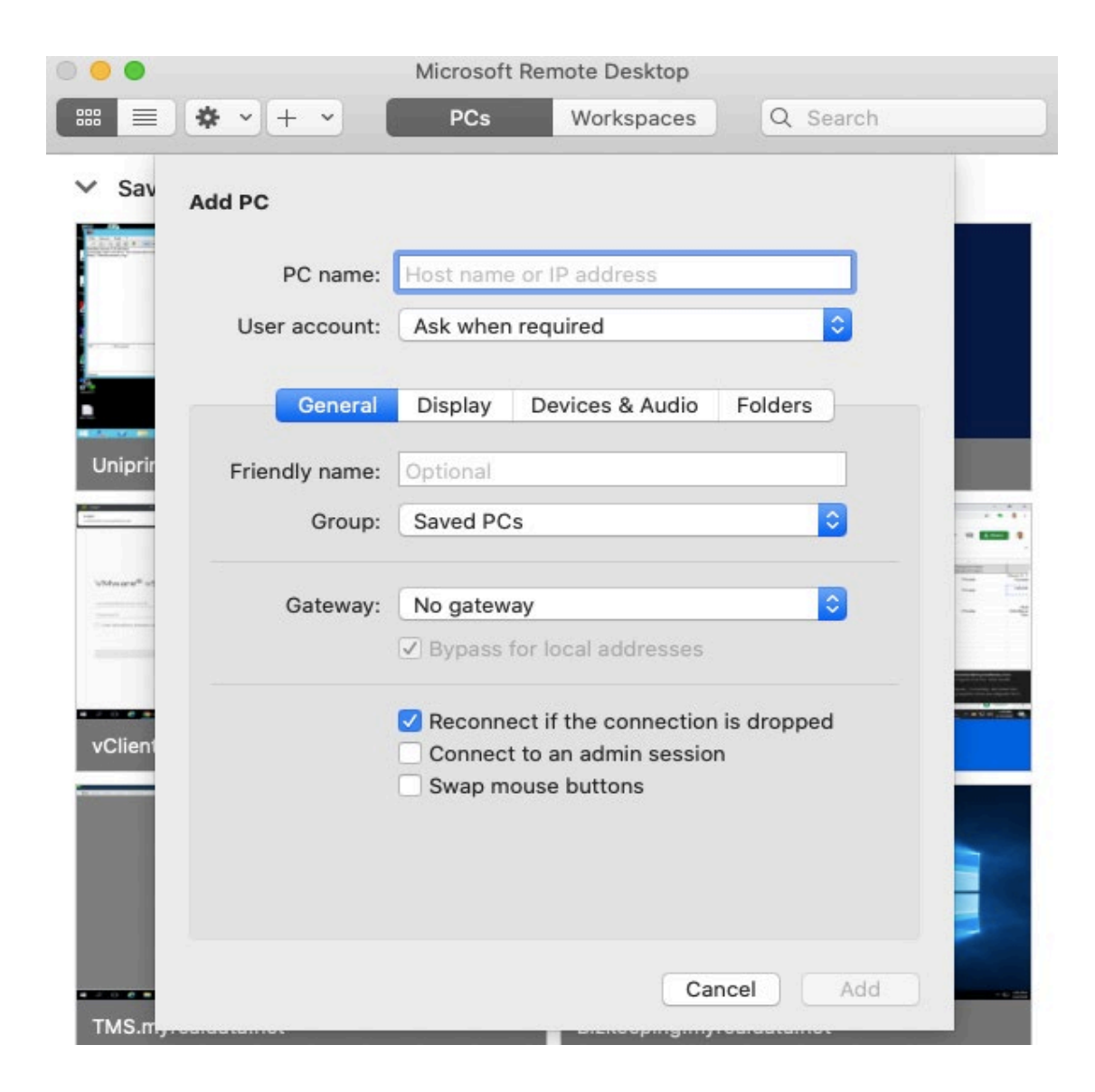

- - 6. Click on the user account and follow the instructions in step below:

Username: **Given username (user-specific)** Password: **Given Password (Retrieve from the link provided in the Welcome Email)**

Once the user details are entered, please click on add option.

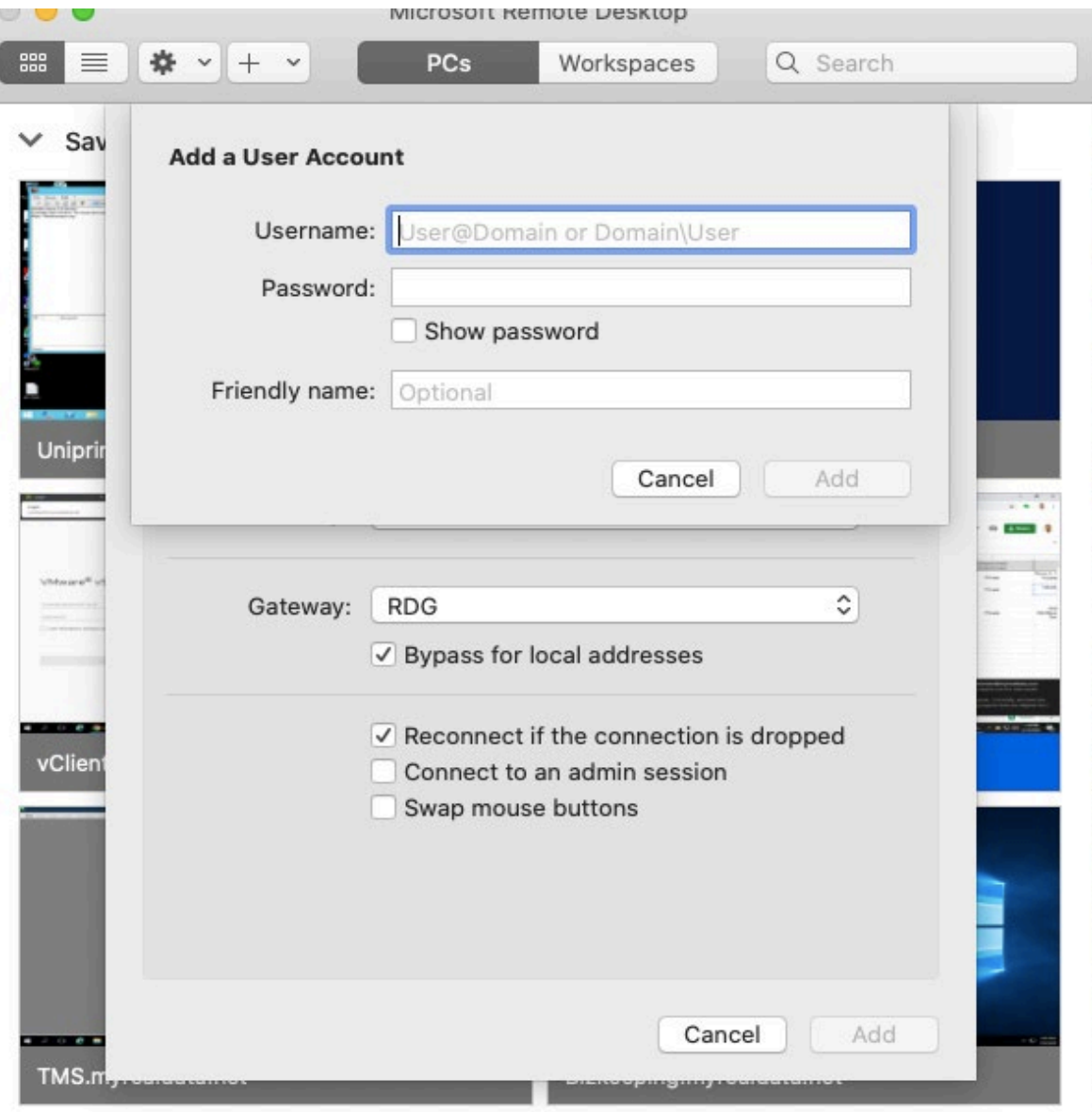

7. Click on Add Gateway and follow instructions in step below:

Gateway Name: **RDG.myrealdata.net** Friendly name: **Any name**

Username: As mentioned in server delivery/user delivery email. Password: As mentioned in server delivery/user delivery email

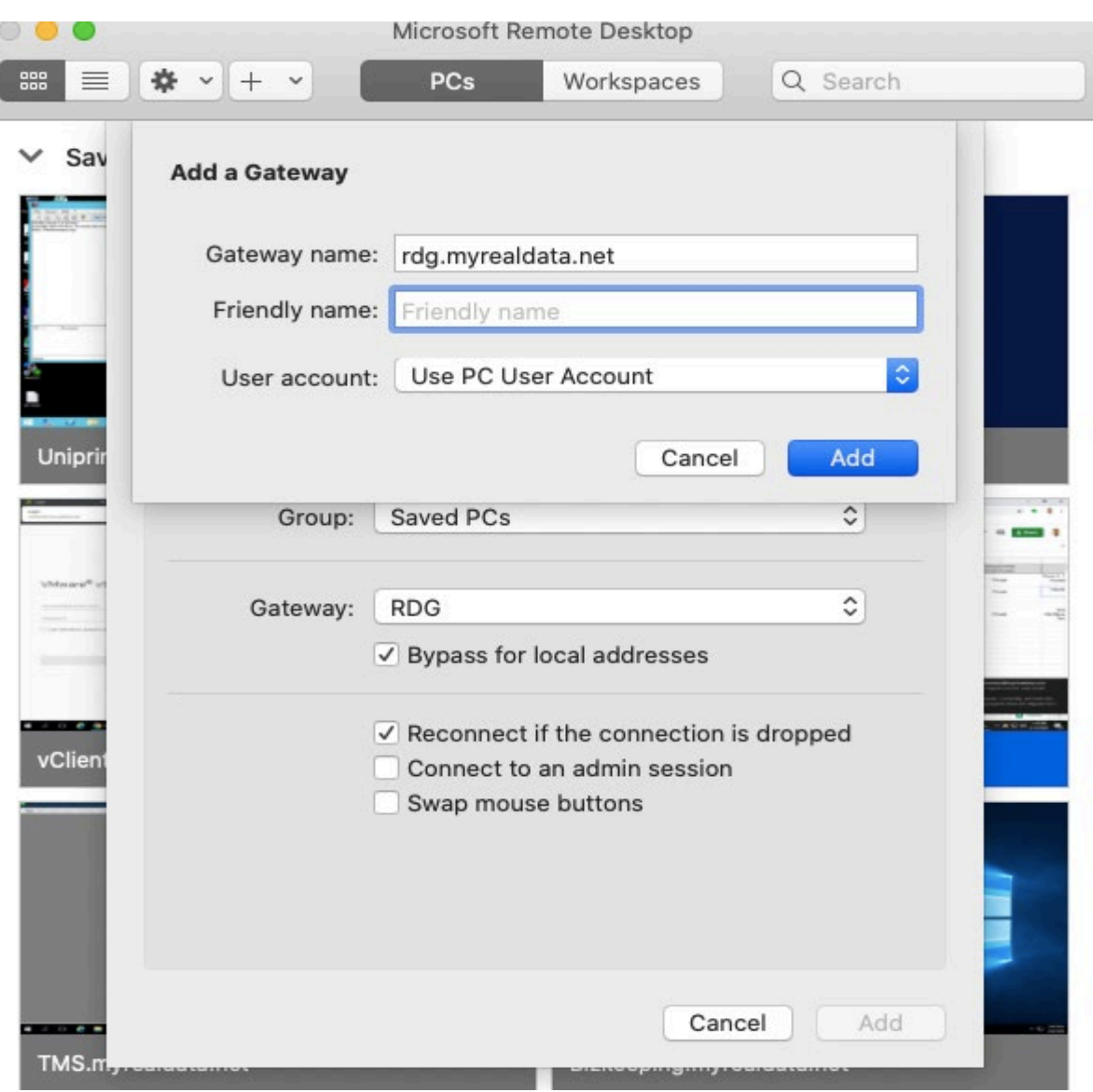

8. Select Devices and Audio and checkmark "Redirect Printers".

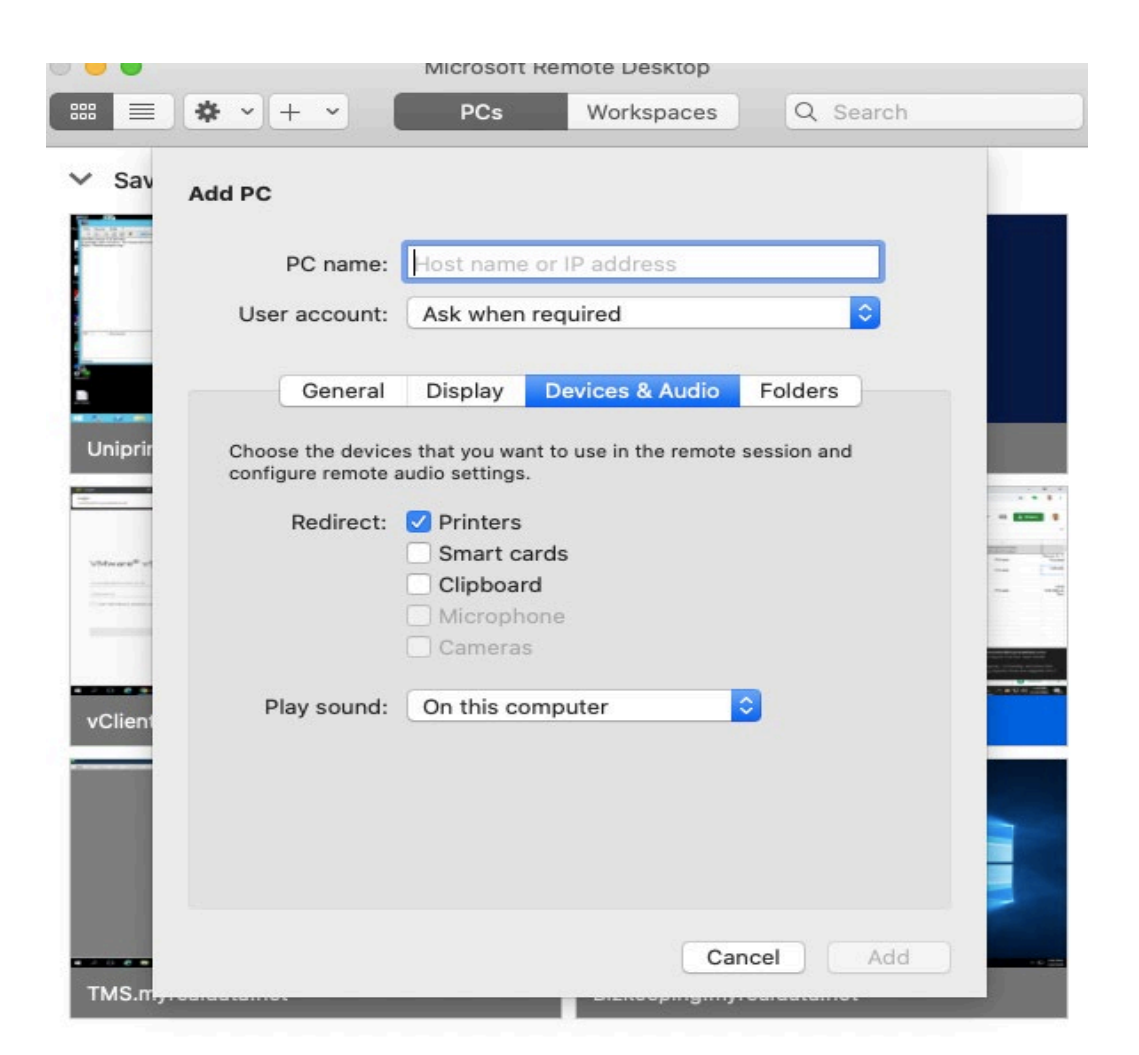

- 9. Once you have entered in your information into the fields above click on the Red, the information will be saved, and all the information will appear.
- 10. Please click on the saved information to login.
- 11. Congratulations you have successfully installed Microsoft Remote Desktop and connected to your Remote Server from a **MAC**!

#### **Changing Password**

Select "Change a password"

**Enter the existing password in the** 

"Old Password" dialog box, then

enter the password you would like to

 Once connected to the server, double click the "Change Password" icon located on your server desktop.

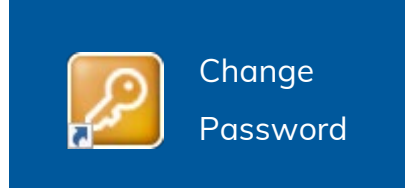

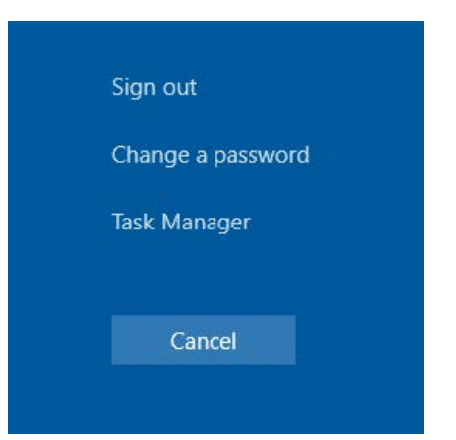

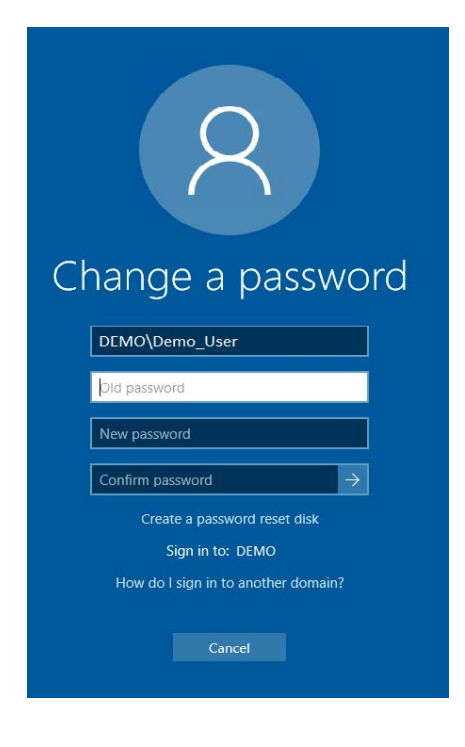

 Click the right facing arrow when finished typing in your new password.

setup and confirm it.

*(Password should contain at least 1 Upper Case, 1 Lower case and 1 Special Character, have length of more than 8 characters and should not have dictionary word)*

#### **Expired Password**

Your passwords will periodically expire as a proactive security measure. If your password has expired & you are not able to login to the server, you'll need to send an email (*Registered Account Owner's authorization email required*) to support@acecloudhosting.com to request a fresh password. Kindly mention your server name and username (*for which password reset is required*) to avoid confusion.

Once password is reset, you will receive an encrypted link which can be viewed only 3 times. Please note down the password for future reference or you may change it immediately using the instruction above.

#### **Microsoft Office Applications not on your server unless specified**

By default, Microsoft Office applications are not present on the server (unless it was requested at the time of completing the registration form). You may export your reports to CSV file and run Excel on local system. If you already have Office 365 license (**Apps for Enterprise, E3 and E5 license only**), we may install Office 365 on the server **at no additional licensing cost**. In case you do not have Office 365 subscription, you may buy Office 365 subscription from us as we are the authorized reseller of Microsoft.

## **\*\*Requesting Support\*\***

**While contacting support**, details are immensely important. We can work faster to determine the cause of the issue, given the appropriate details are provided on time.

If you receive any **error message**, please include it along with a **screenshot** if possible. Also, always include your server name and username (Username to log in to server) while contacting us.

If you are facing printing issues, we would require make and model of your printer along with the system type (Windows or Mac) to resolve the issue as soon as possible.

In case of urgency, please call us instead of sending email. You may also use the below link to connect with us over live chat [Ace Cloud Support Chat](https://www.acecloudhosting.com/support-chat-mail.php).

### **Changes in Account**

In order to make any changes in the account (User addition & removal, Application addition, data migration etc.), you'll need to send an email from using registered email id with us to support@acecloudhosting.com to submit a request. Any changes required in account may take **up to 4-6 hours** (**except password reset**), hence we request you to kindly inform us well in time, so that we can prepare and test the changes on the server as per your requirements.

#### **Server Backups**

Please be aware that we utilize advanced backup systems that creates a backup of your server once in every 24 hours. We provide **100 days rolling backup** coupled with Disaster Recovery solution.

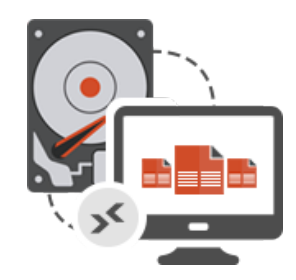

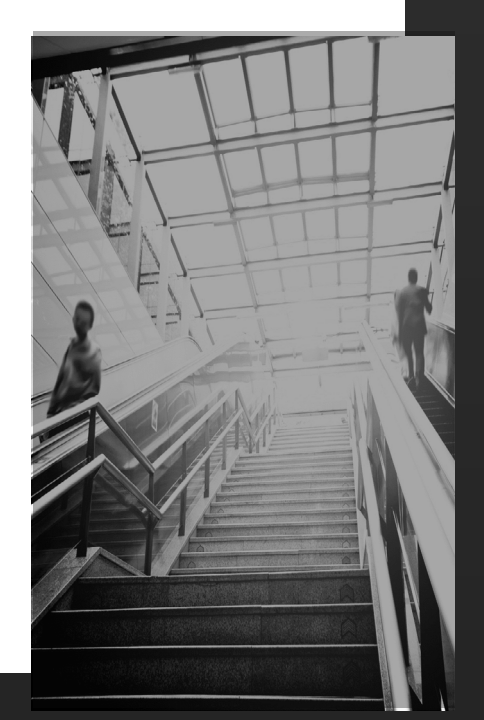

# **Contact Details**

We do expect that you may sometime encounter issues which are not covered in this guide. Here is a list of contacts to which you may contact for such scenarios.

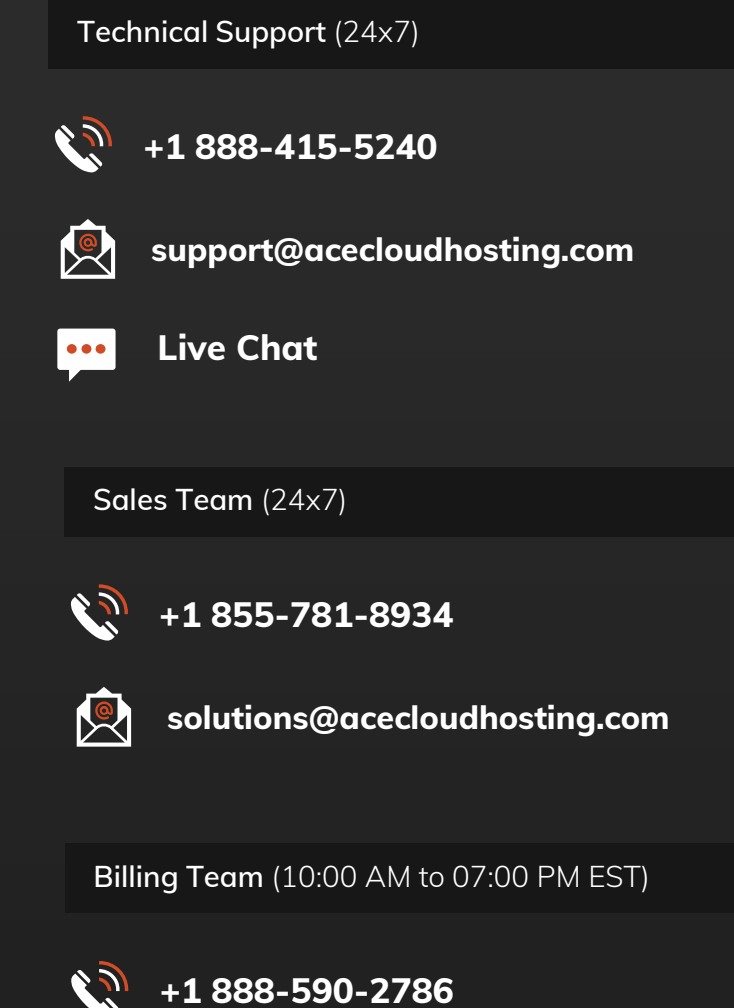

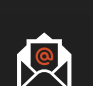

**billing@acecloudhosting.com**

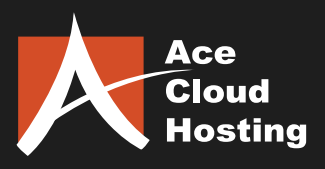

**www.acecloudhosting.com**